## 学生メール(Outlook)各種設定マニュアル

R4.9.29

情報処理センター

## 1. 転送設定(学生メールを違うメールアドレスに転送する設定)

a. Web メールにアクセスし、赤枠内の歯車アイコンをクリック

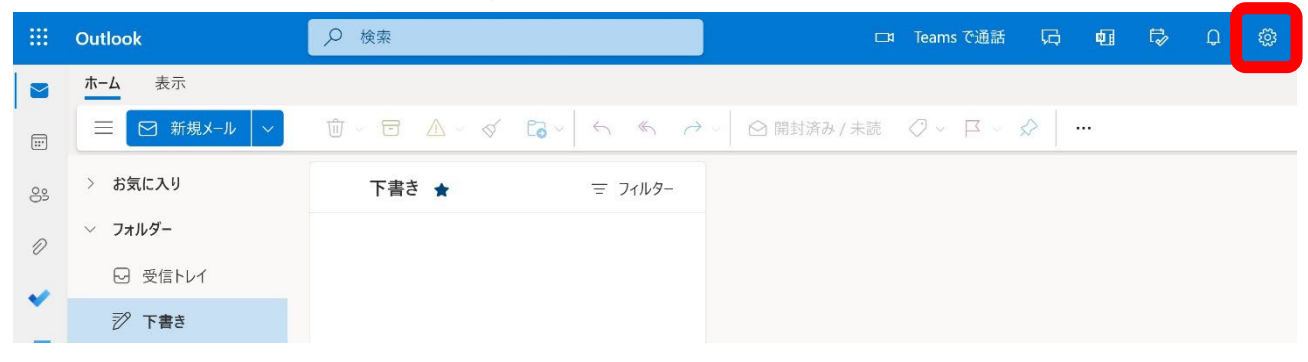

b. 出てきたタブの「Outlook のすべての設定を表示」をクリック

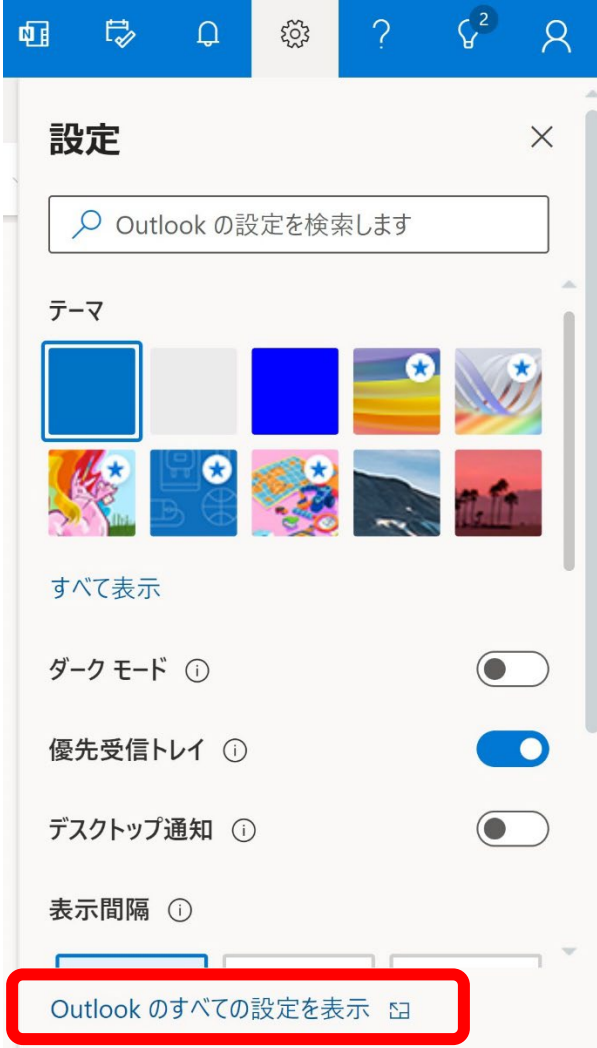

c. 設定画面が表示されるので、「メール」内の「転送」をクリック

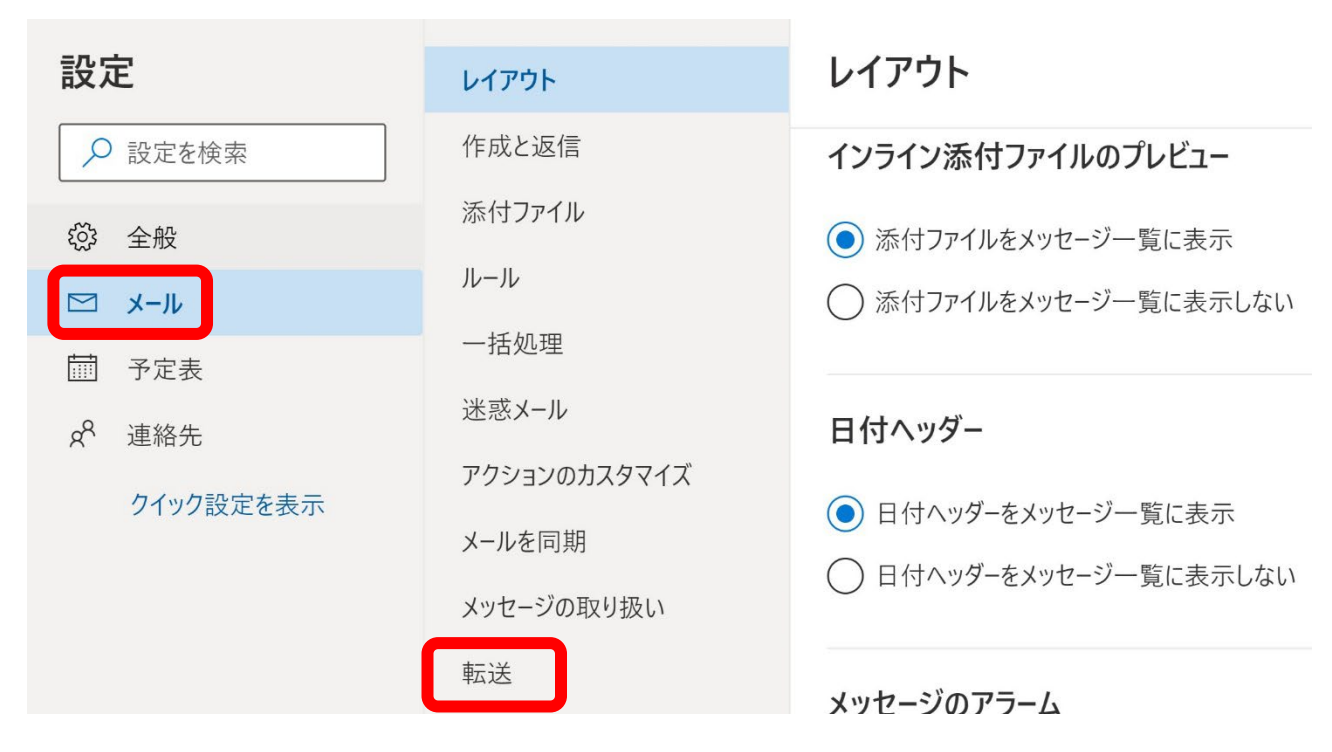

d. 「転送を有効にする」をチェックし、転送したいメールアドレスを入力

その際に「転送されたメッセージのコピーを保持する」にチェックをすると、Outlook に もメールが残るので、チェックすることを推奨します。最後に「保存」をクリックして設 定が完了です。

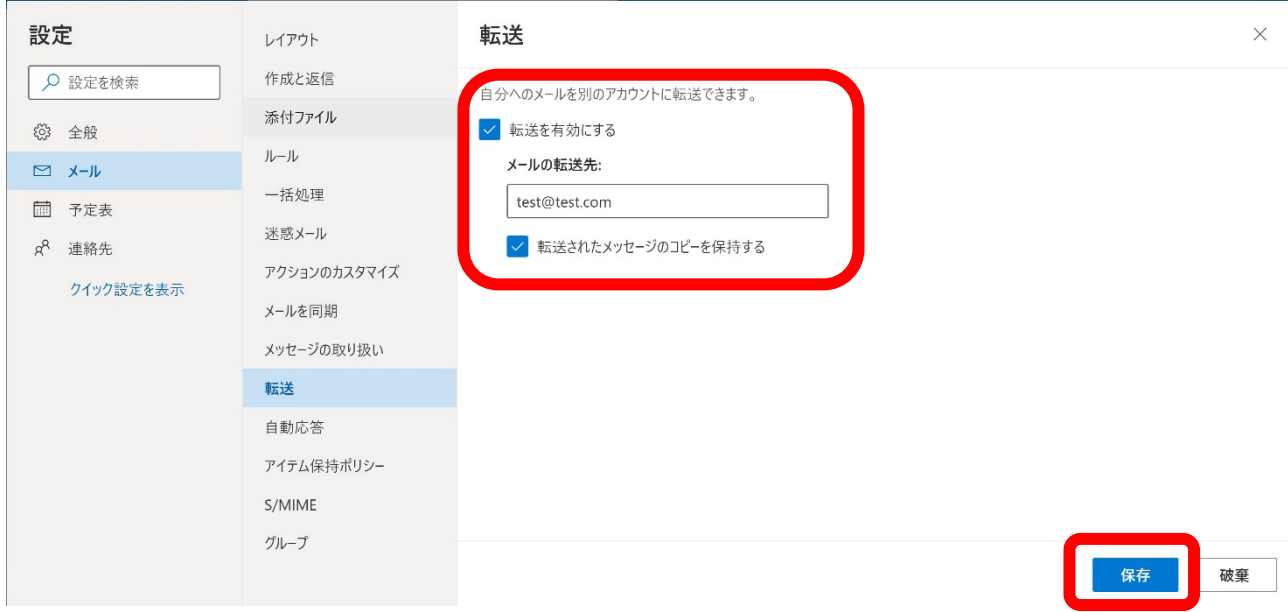

## 2. 振り分け設定

a. 上記1.a および b の手順に沿って、「Outlook のすべての設定を表示」をクリック 設定画面が表示されるので、「メール」内の「ルール」

「新しいルールを追加」をクリック

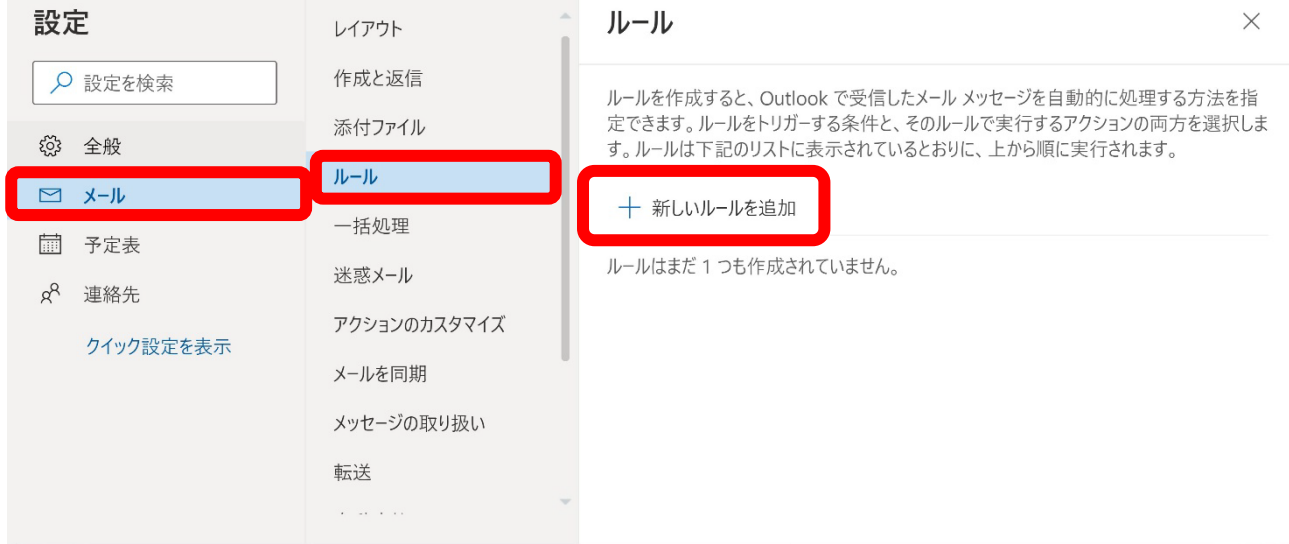

b.①設定するルールの名称を入力

②振り分ける際の条件を追加する ③該当のメールをどう処理するかアクションを追加する

すべての設定完了後に保存をクリック

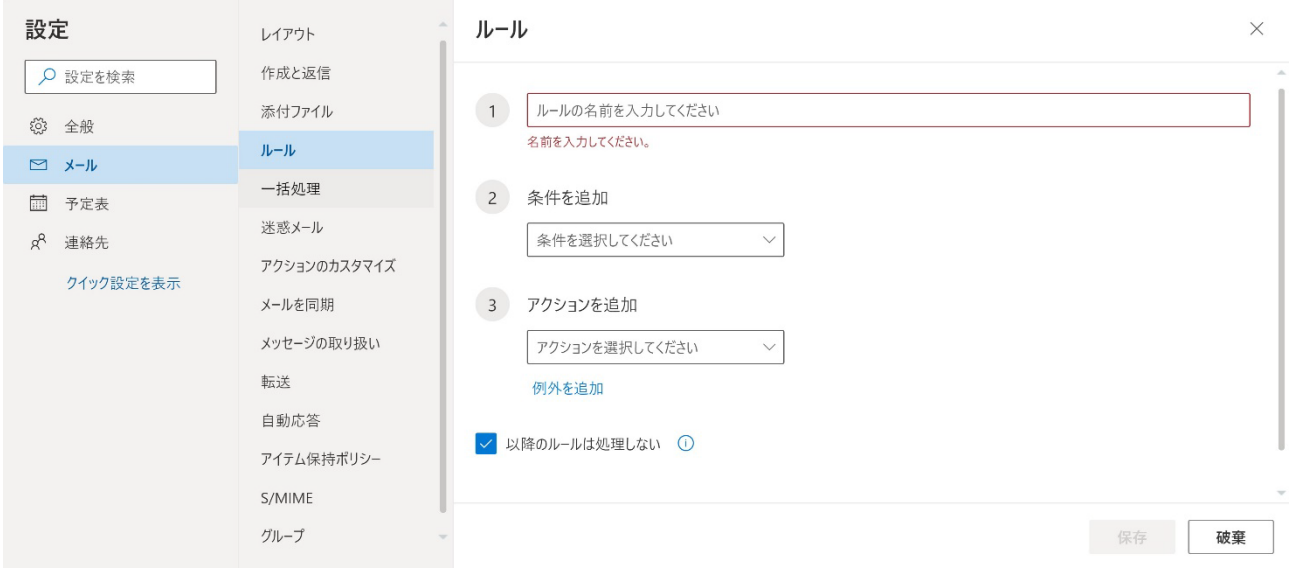

例.)①test ②「件名に含まれている」「キーワード:講義」

③「指定の場所に移動」「指定場所:講義フォルダ」

動作:件名に「講義」の文字があれば、講義フォルダに仕分けされる。

## 3. 署名設定

a. 上記1.a および b の手順に沿って、「Outlook のすべての設定を表示」をクリック 設定画面が表示されるので、「メール」内の「作成と返信」をクリック

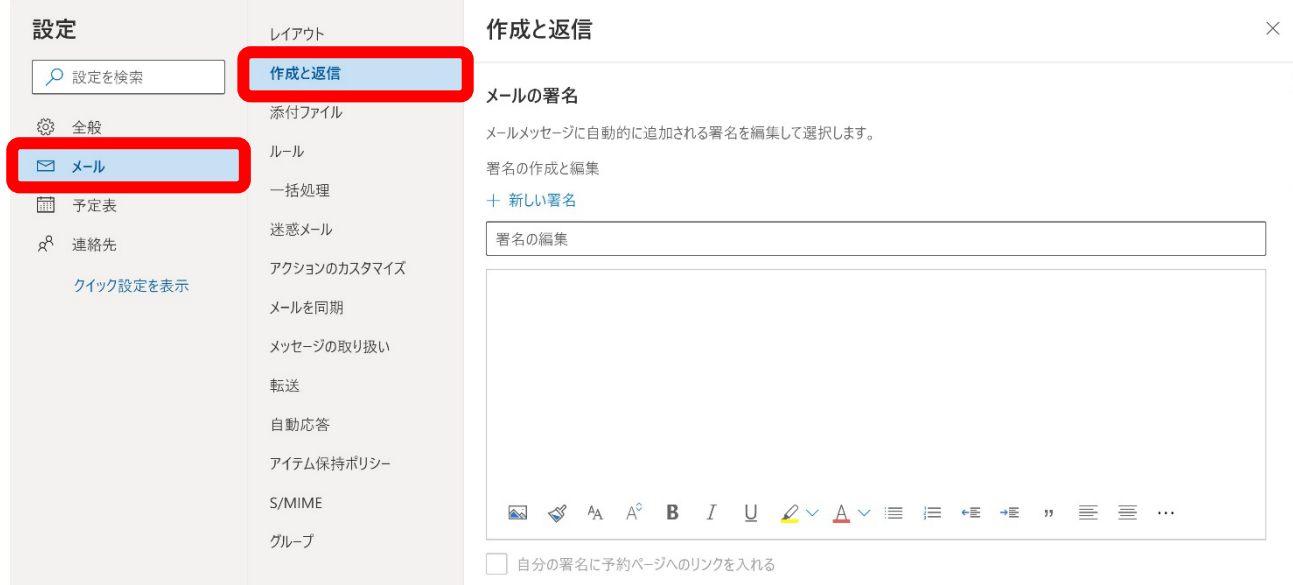

b. 署名の名前を入力し、任意の署名を作成後、「保存」をクリックします。 署名の名前は半角英数字で入力すること。

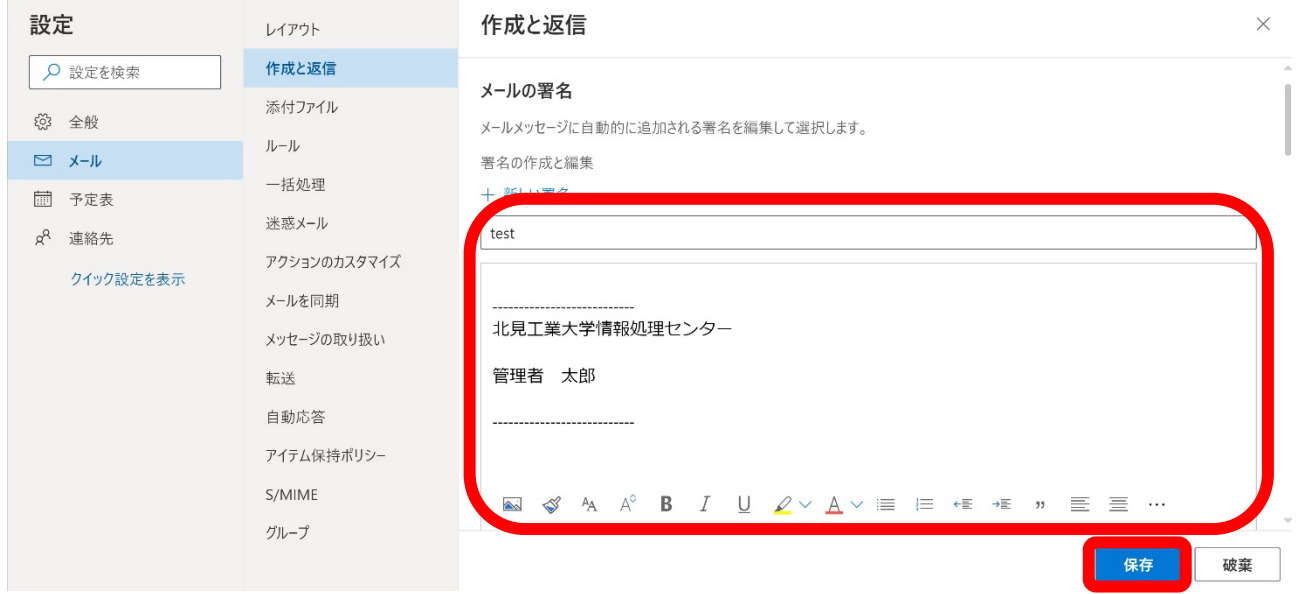